## SYNERGY SERVER ご利用マニュアル

ホームページのご利用方法 - 03 FTP ソフトの設定 for Macintosh - 02 Fetch4.0.3J1(OSX)

# 02 Fetch4.0.3J1 (OS X)

『 Fetch 日本語版 バージョン 4.0.3J1 』 を使うには、『 Fetch 日本語版公式ホームページ 』 にて、『 Fetch 日本語版 バージョン 4.0.3J1 』 をダウンロードし、お使いのパソコンにインストールします。詳しいダウンロ ード・インストールの手順は Fetch 日本語版公式ホームページ を参照してください。※『 Fetch 日本語版 バージョン 4.0.3J1 』はシェアウェアです。 Fetch 日本語版公式ホームページ…http://www.hart.co.jp/fetch/ なお、ソフトのバージョンによって、内容が多少異なる場合がありますのでご了承下さい。 

#### **FTP 初期設定** 1

「Fetch4.0.3J1」 の ア イ コ ン を ダ ブ ル ク リ ッ ク し て 「Fetch4.0.3J1」を起動します。

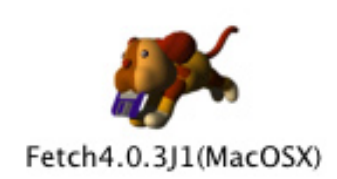

▼図:「Fwtch4.0.3J1」アイコン

### ▼図:[ 新規接続 ] ウィンドウ

[ 新規接続 ] ウィンドウが開きます。 三角のアイコンをクリックします。

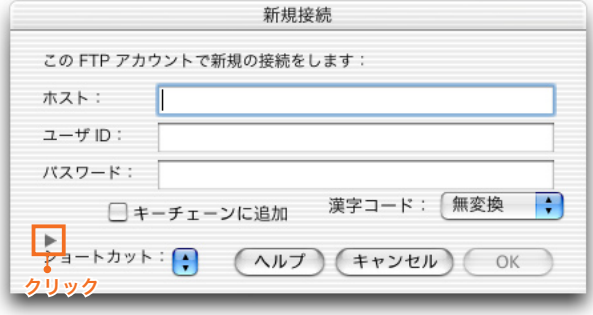

#### a a sh 3

2

オプションメニューが表示されました。

#### ▼図:[新規接続]ウィンドウ オプションメニューを開いた状態

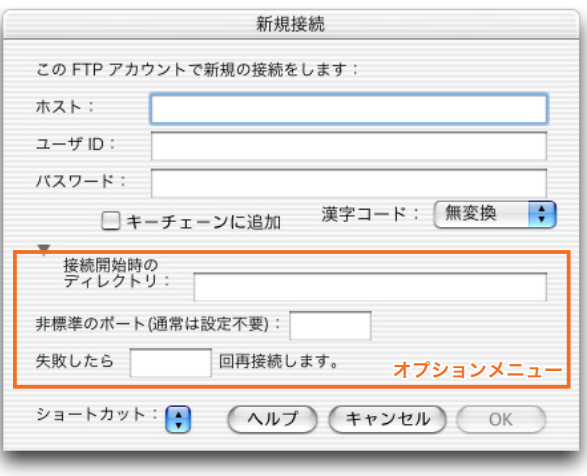

. . . . . . . . . . . . . . . . .

## SYNERGY SERVER ご利用マニュアル ホームページのご利用方法 - 03 FTP ソフトの設定 for Macintosh - 02 Fetch4.0.3J1(OSX)

4

各項目を設定します。

## **ホスト** www. ドメイン名 1

お客様の FTP サーバー名を入力します。 www. の後にお客様のドメイン名を入力します。

## **ユーザー名** 2

「SYNERGY 設定通知メール」に記載されている、[ 管理 者アカウント] を入力します。

## **パスワード** 3

「SYNERGY 設定通知メール」に記載されている、[ 仮発 行パスワード](お客様によりパスワードを変更された 場合は、変更後のパスワード)を入力します。

## **接続開始時のディレクトリ** 4

必ず「/web」と入力します。

入力をしたら、[OK] ボタンをクリックします。 以上で初期設定は完了です。設定に誤りがなければ、自 動的にサーバに接続します。

#### **ファイルのアップロード** 5

サーバ接続に成功すると、[ftp. ドメイン名 ] ウィンドウが開 きます。 FTP サーバー上のファイル一覧が表示されます。サーバ上に はあらかじめ「index.html」というファイルがあります。

[ ファイル送信 ...] ボタンをクリックします。

▼図:[ 新規接続 ] ウィンドウ オプションメニューを開いた状態

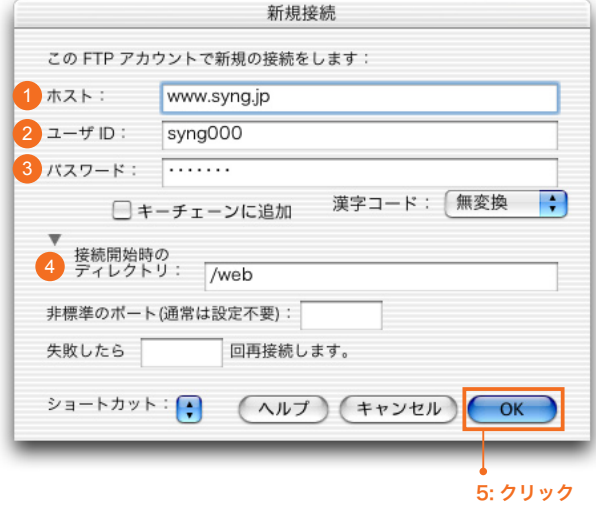

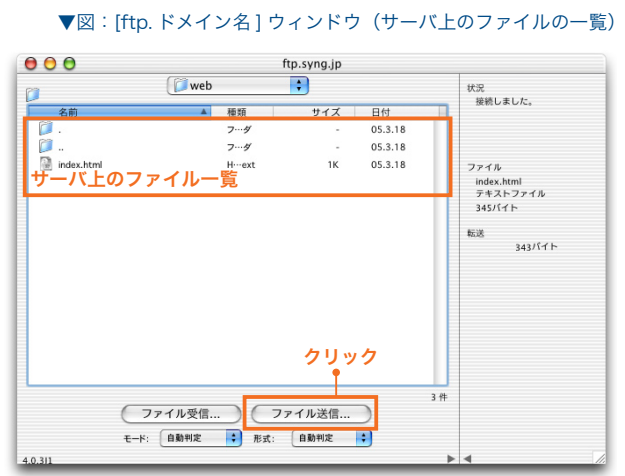

## SYNERGY SERVER ご利用マニュアル

#### ホームページのご利用方法 - 03 FTP ソフトの設定 for Macintosh - 02 Fetch4.0.3J1(OSX)

#### ▼図:お使いのパソコン上のファイルが一覧表示されるウィンドウ

ウィンドウが現れ、お使いのパソコンに保存されているファ イルの一覧が表示されるので、アップロードしたいファイル をクリックして選択してください。 選択したら [ 選択 ] ボタンをクリックします。

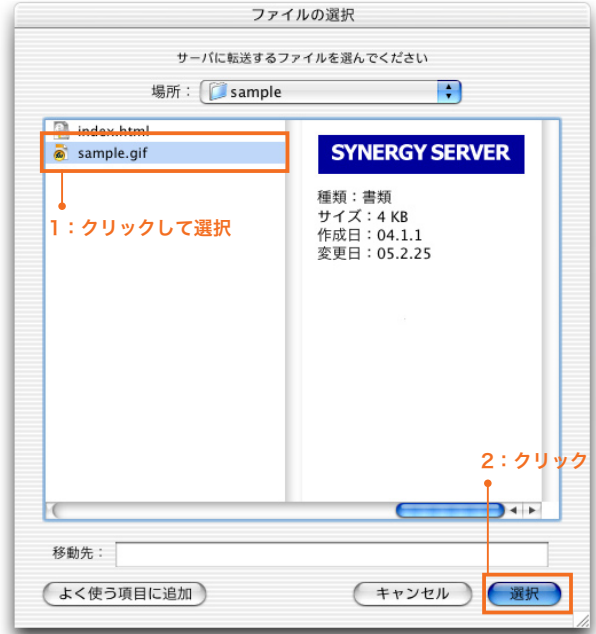

#### 7

6

[ファイル送信] ダイアログが表示されます。 以下のように設定します。

## **ftp.ドメイン名 に保存するファイル名** 1

サーバにアップするファイルの名前を任意に変更するこ とができます。

### **形式** 2

通常は [ 自動判定 ] でかまいません。

設定をしたら [OK] ボタンをクリックします。

### 8

ファイルがサーバにアップロードされ、FTP サーバー内の ファイル一覧に表示されます。

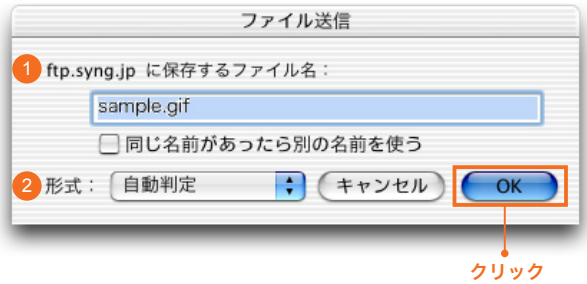

▼図:[ ファイル送信 ] ダイアログ

# ▼図: [ftp. ドメイン名] ウィンドウ(サーバ上のファイルの一覧)

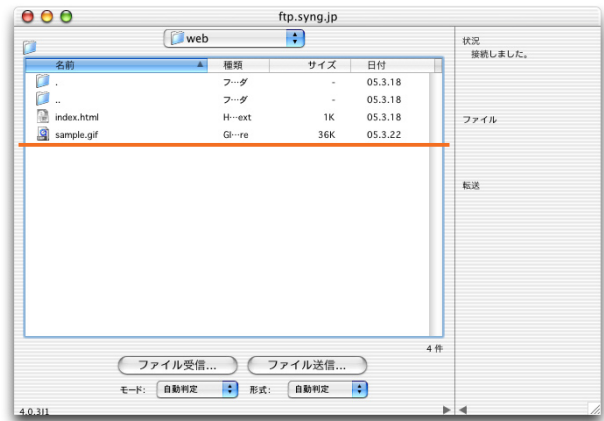

## SYNERGY SERVER ご利用マニュアル

#### ホームページのご利用方法 - 03 FTP ソフトの設定 for Macintosh - 02 Fetch4.0.3J1(OSX)

#### ▼図:[ftp. ドメイン名 ] ウィンドウ

アップロードが終わったら、ウィンドウのクローズボタンを クリックしてウィンドウを閉じます。 これでデータのアップロードは終了です。

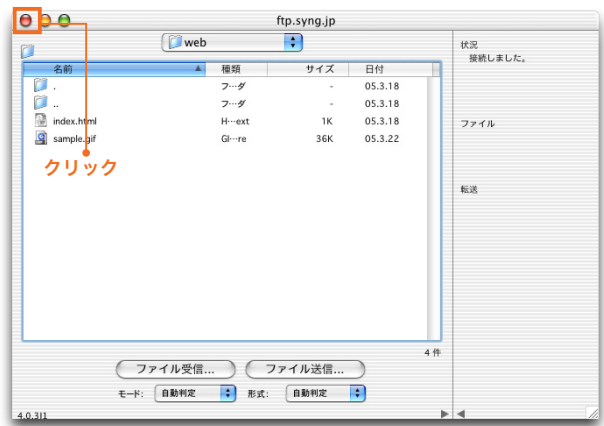

### **パーミッションを変更する場合は**

CGI ファイルなどのパーミッションを変更する場合は以下のようにします。

1

2

9

サーバ上のパーミッションを変更したいファイルを、コマンドキー を押しながらクリックし、「パーミッション (権限)の設定 ...] を 選択します。

#### ▼図:[ftp. ドメイン名 ] ウィンドウ

![](_page_3_Figure_11.jpeg)

#### コントロールキーを押しながらクリックして [ パーミッション(権限)の設定 ] を選択

▼図:[パーミッション(権限)]ウィンドウ

![](_page_3_Picture_14.jpeg)

[ パーミッション(権限)] ウィンドウが表示されます。

設定したら [OK] ボタンをクリックして、ウィンドウを閉じます。

プログラムにあった数値を設定してください。

これでパーミッションの変更は完了です。